# Downloading EcuTek ProECU

In this tutorial, I will detail the steps involved in installing EcuTek's ProECU software onto your computer.

## **Before proceeding, please be aware of the following system requirements:**

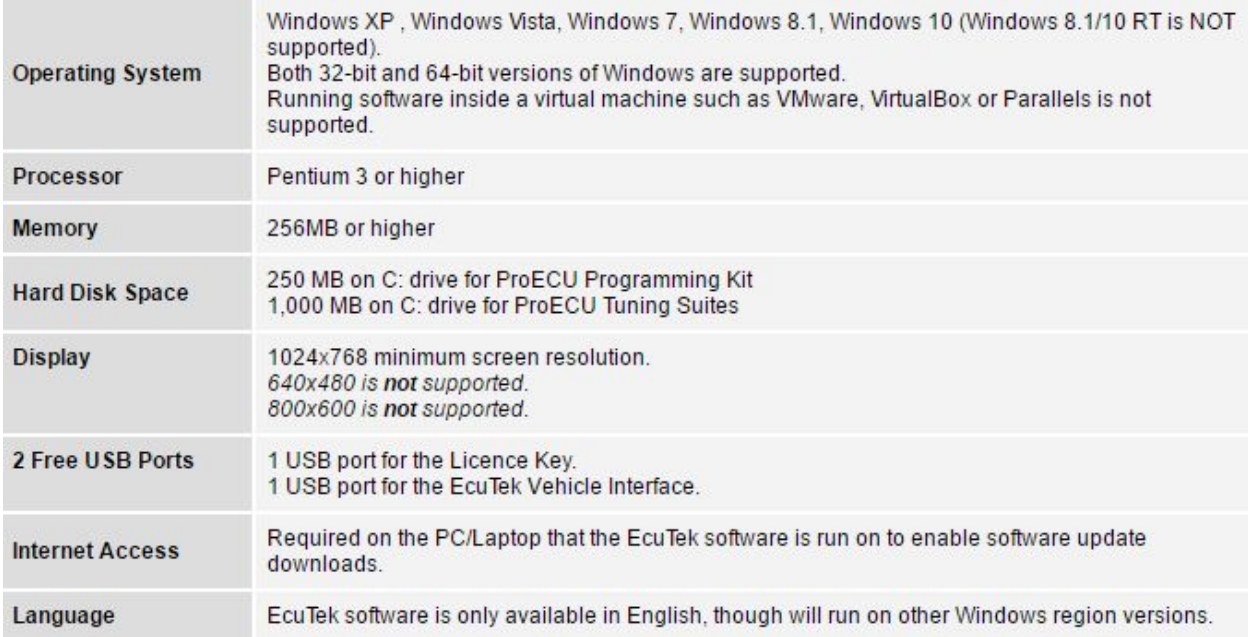

One important note here is that although Mac OSX is not supported, Windows can be used to run EcuTek ProECU on an Apple branded computer successfully *only* if it is installed natively using Bootcamp. As noted above, using a virtual machine such as VMware, VirtualBox or Parallels to run Windows EcuTek's ProECU will not function properly, and is not recommended to attempt.

In **Figure A**below, we see what comes with a standard EcuTek Cable Kit & Tune from Delicious Tuning. The box is comprised of a USB DESkey dongle (which must be plugged into your computer's USB port in order to open the software), an OBDII cable which connects your vehicle's ECU to your computer, and finally a CD. The CD contains our software support guides, as well as your tuning file (if applicable).

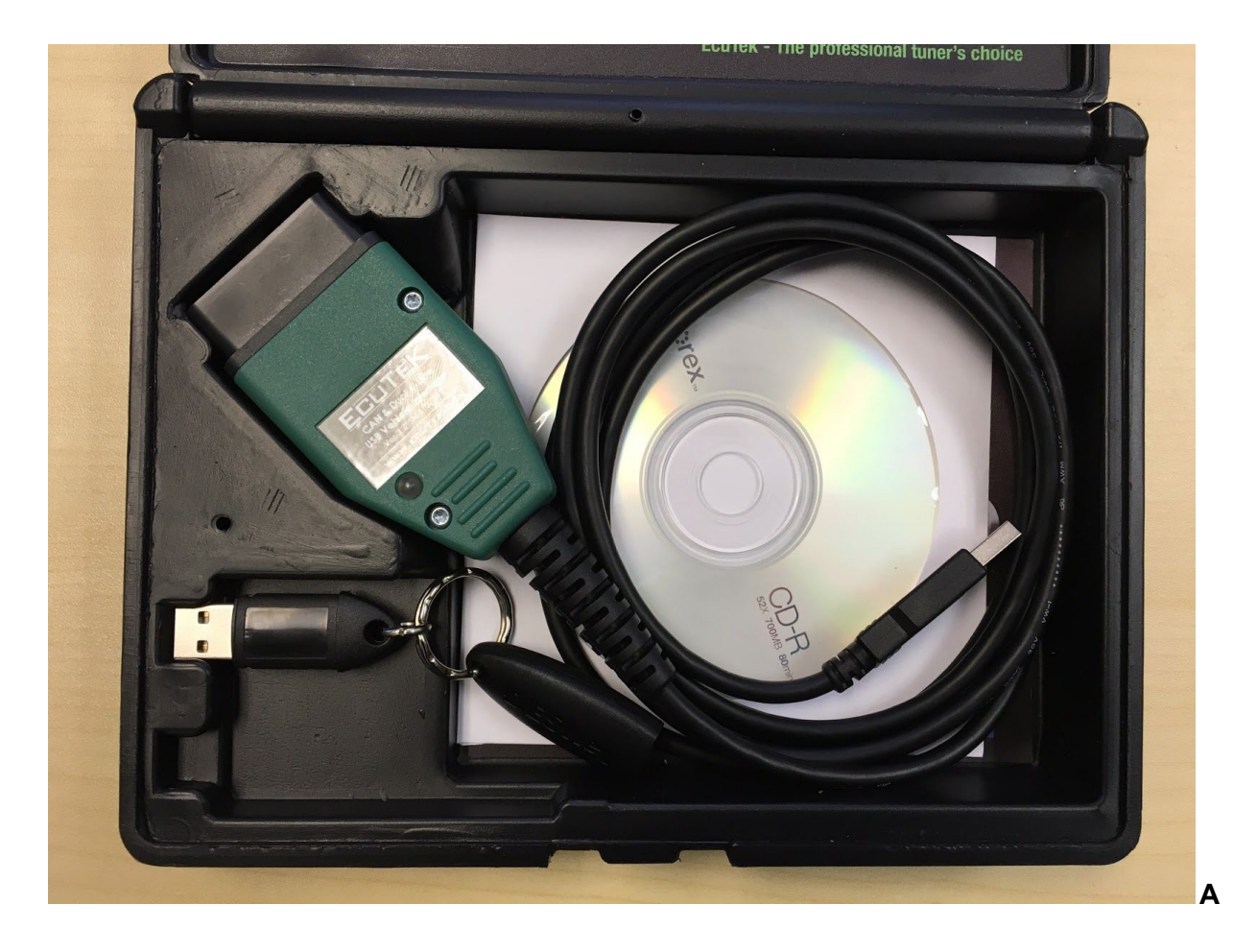

Finally, we're ready to download our EcuTek software. Follow the steps below.

1. Ensure that the black USB "DESkey" dongle supplied in your EcuTek Cable Kit is plugged into a functional USB port in your computer.

2. Using your preferred Internet browser, go to <http://www.ecutek.com/>. As shown in **Figure B**below, go to the "Downloads" section under the tab labeled "Support" on the right hand side of the screen.

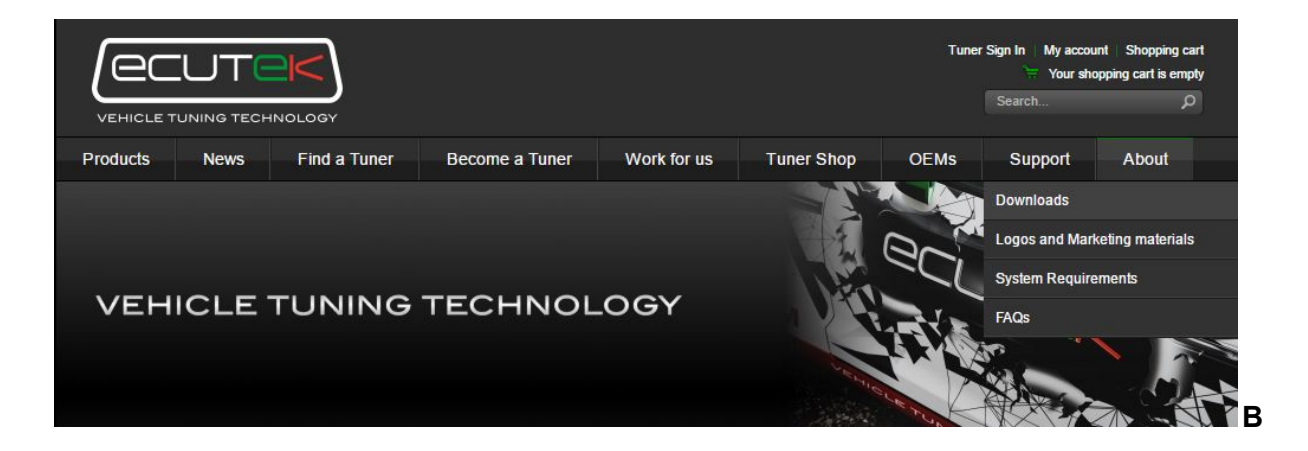

3. Under the tab labeled "EcuTek App Downloader", click the **green** link shown below in **Figure C**to download the standalone EcuTek ProECU installer.

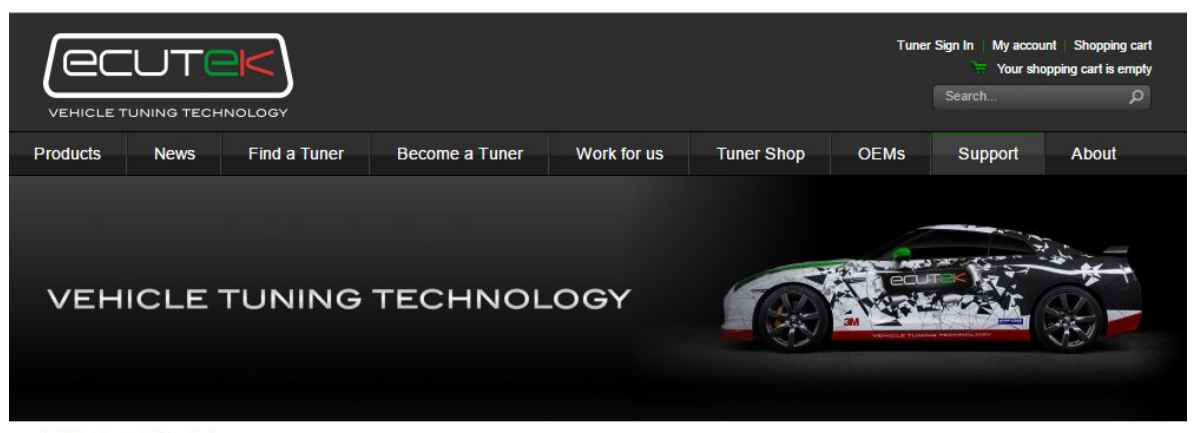

EcuTek > Support > Downloads

#### **Downloads**

EcuTek Update EcuTek App Downloader Download Hardware Drivers DeltaDash and EasyECU

### Overview

The EcuTek App Downloader is a standalone version of EcuTek Update that will install both the drivers for the Hardware License Key and the EcuTek USB Vehicle Interface, as well as download the EcuTek ProECU software for your License Key.

#### **Instructions**

- > Download and run the EcuTek App Downloader
- > Click on 'Install Drivers' and follow the onscreen instructions
- > Plug in your EcuTek Licence Key (which might be built into your Vehicle Interface cable)
- > Click on 'Install EcuTek App Downloader' and follow the on-screen instructions

4. At this point, the EcuTek App Downloader will begin downloading. Depending on your browser (This example uses Google Chrome), this should appear at the bottom of your screen as shown below in **Figure D**. Once the download is complete, click the file shown in **Figure D** and the EcuTek App Downloader should initialize.

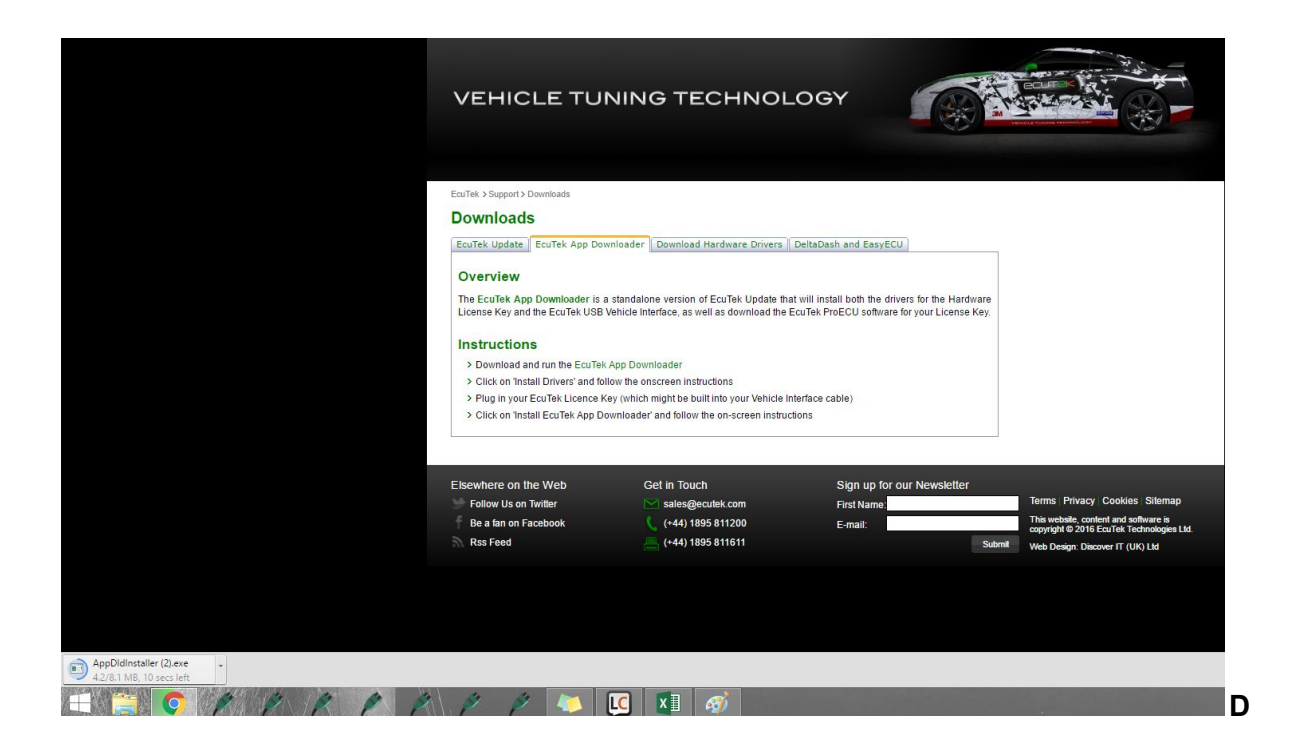

5. What should now appear on your screen is shown in **Figure E**below. Your Dongle ID and Registration Code will vary from the example. When you are ready, click the "Download Now !" button, and EcuTek ProECU will begin installing.

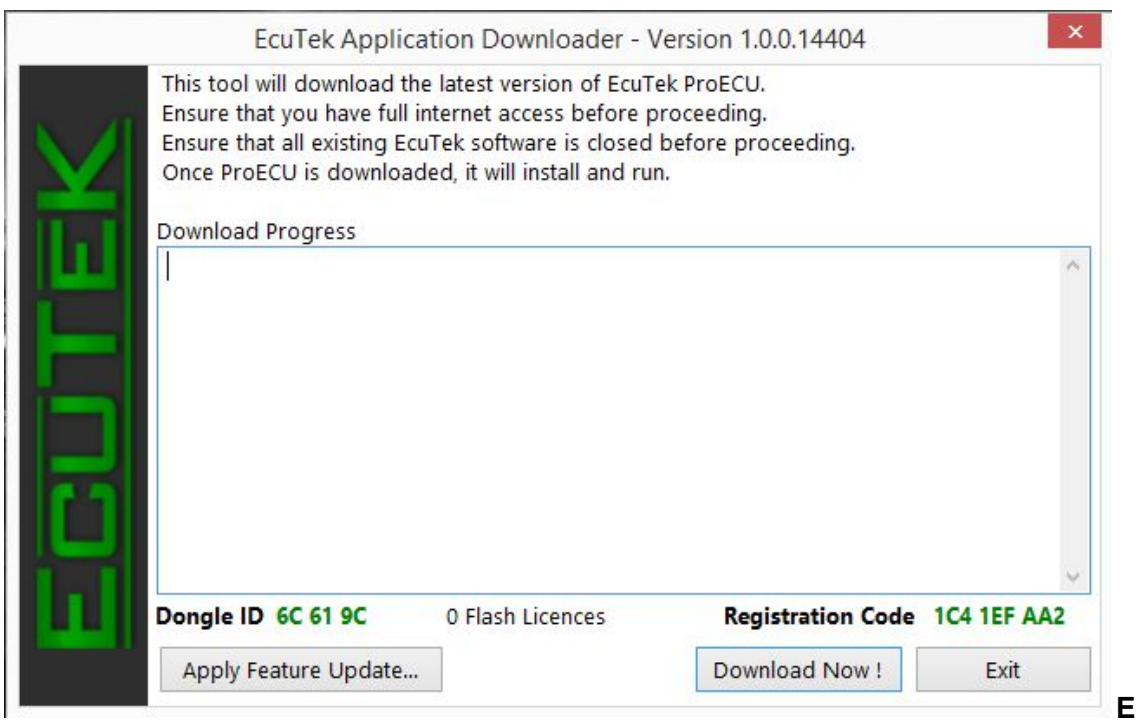

**Figure F**, shown below, is indicative of the progress screen displayed during the installation process. While this is in progress, no action is required on your end, and the software should complete installation on its own.

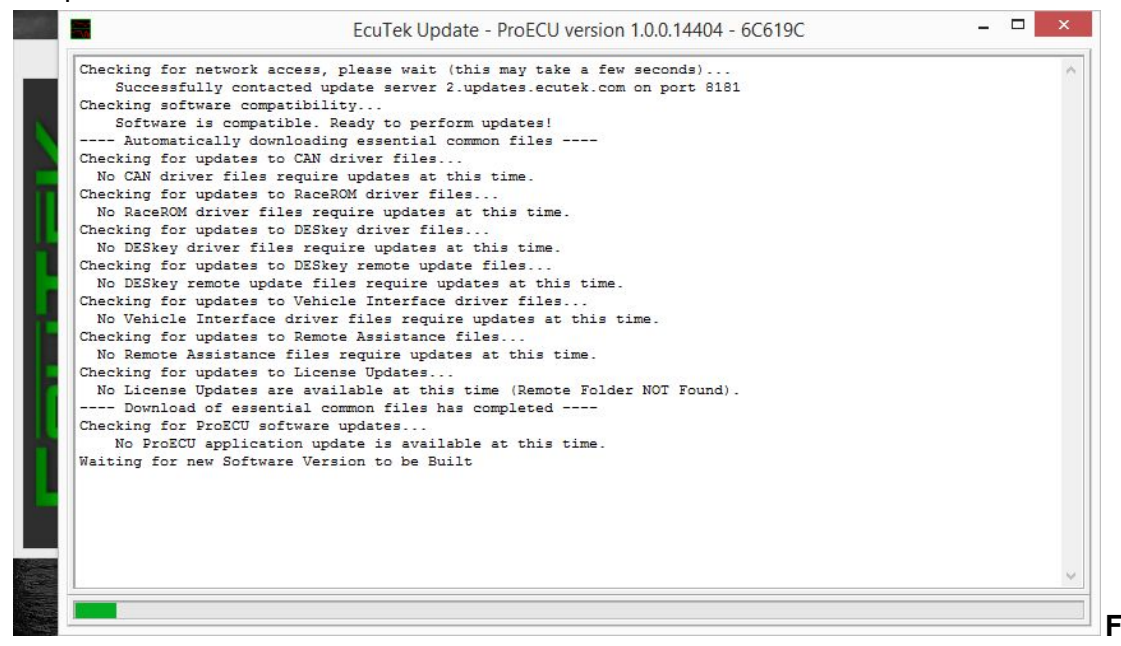

6. Upon completion of the installation process, the downloader will require that you click "OK" to proceed, as shown below in **Figure G**.

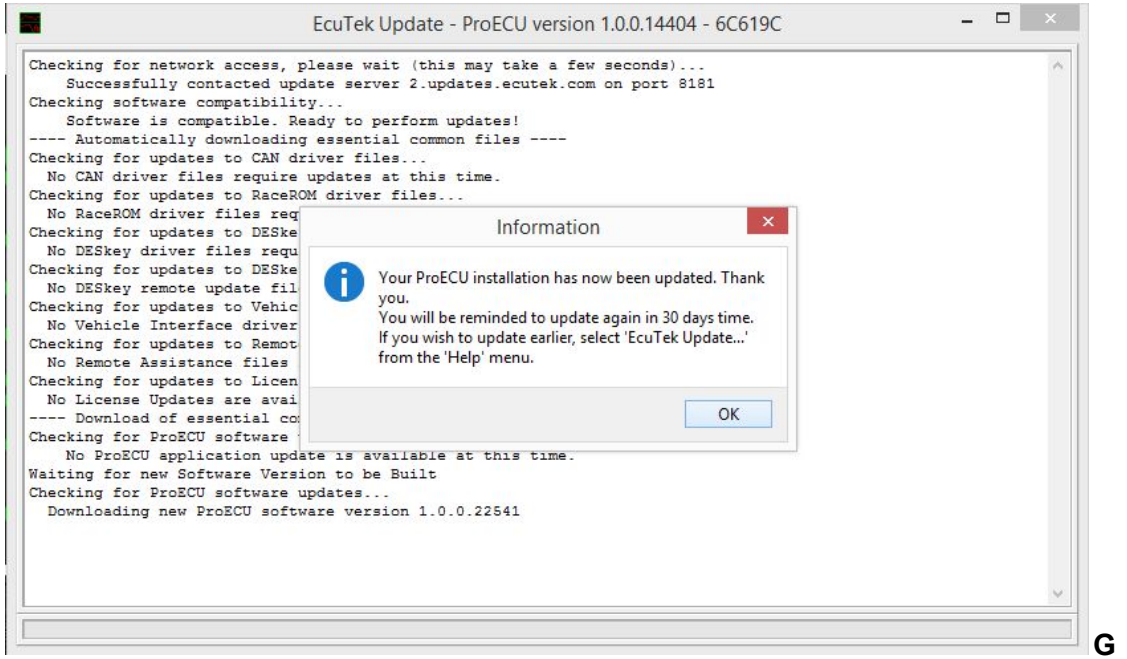

7. After clicking "OK" in Step 6, EcuTek ProECU will prompt you to accept their software License Agreement before proceeding, as shown in **Figure H**below.

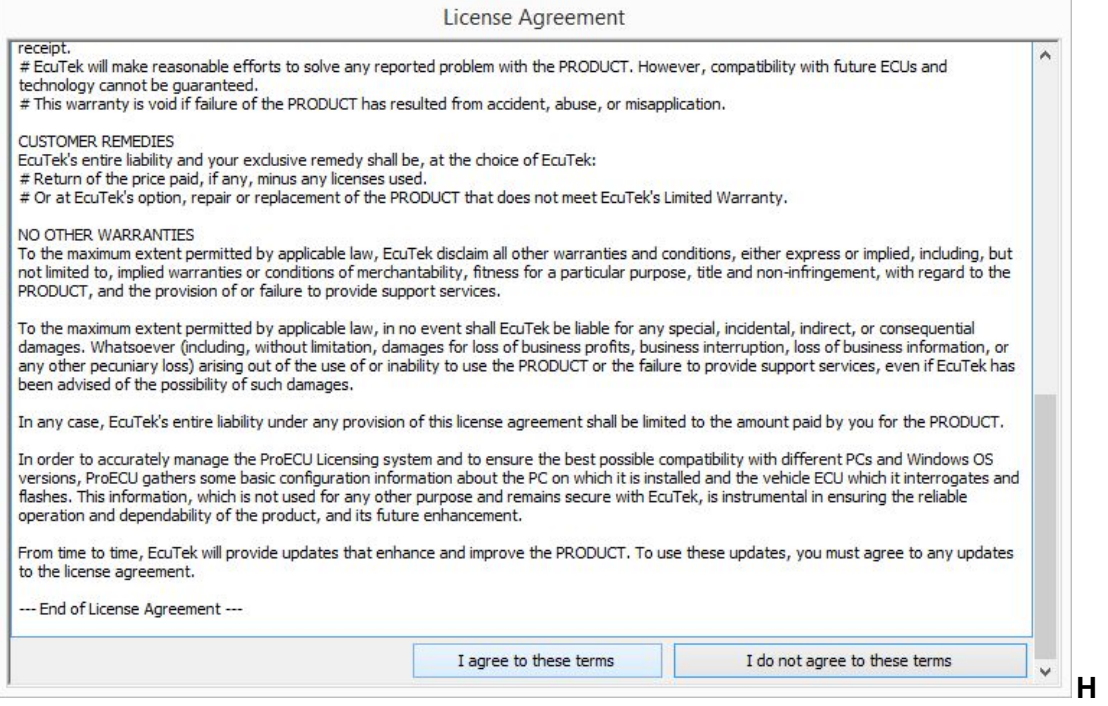

8. After accepting the License Agreement, the system will prompt you once more letting you know that it has installed successfully and is ready to run after clicking "OK". This is shown below in **Figure I**.

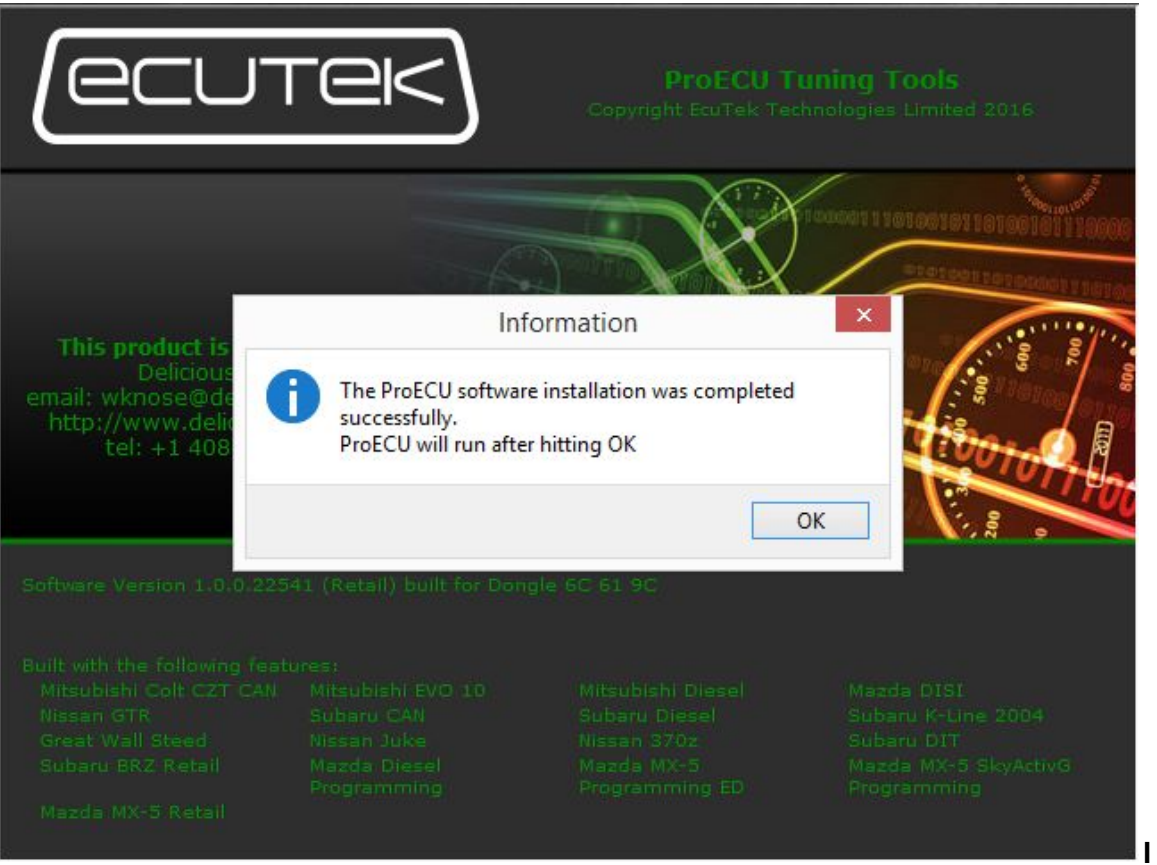

9. After confirming successful installation above in Step 8, we must confirm the ProECU download one last time. Please click "OK", as shown below in **Figure J**.

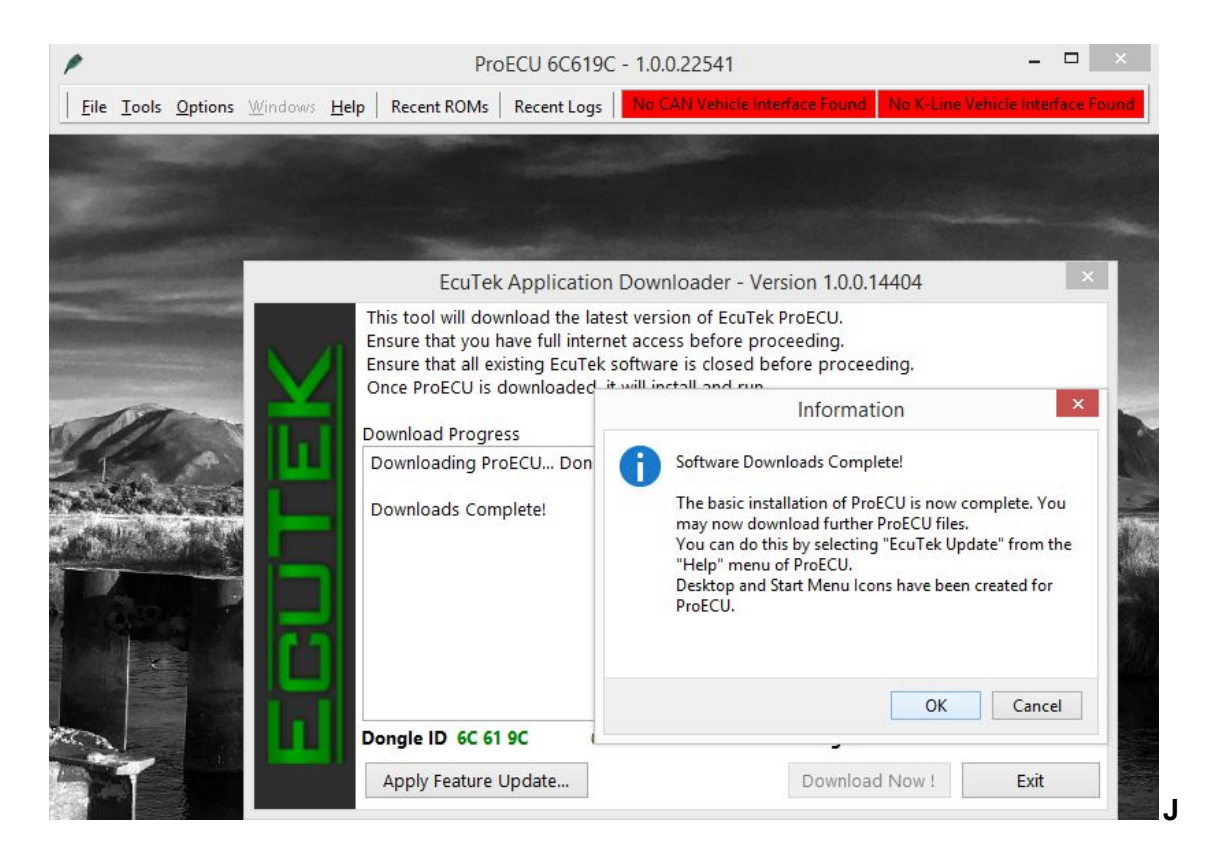

10. Installation is now completed, and the only process that remains is to close the EcuTek Application Downloader. Click "Exit", as shown below in **Figure K**.

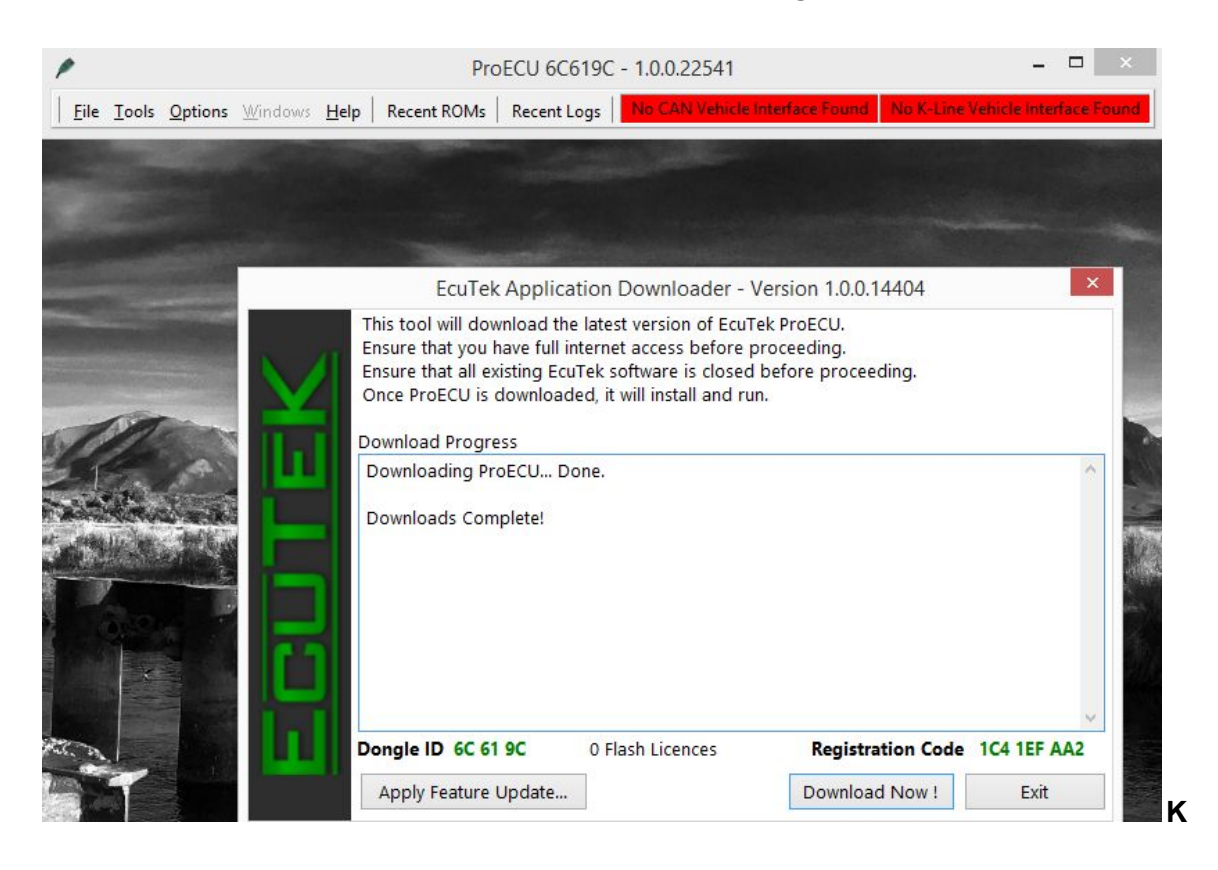

Installation of EcuTek ProECU is now complete, and you may now access the ProECU software from the shortcut created on your desktop. This tutorial is now concluded.